# **Working Through a Case: Quick Reference**

#### 1. STARTING

a. Follow the URL or Link provided by your instructor to the desired case. You will access the patient case either directly by clicking the VirtualPT Clinician opening screen, or through a waiting room.

b. Enter your assigned name and password. After name/password are verified, click Start.

c. Review the information on the patient's Presenting Situation. Answer the question "What would you like to do next?" Click Interview, Physical Exam or Diagnostic Tests to begin your investigation.

2. INTERVIEW PATIENT<br>a. Click Interview . Initially you may be able to see only the Present Illness category or to review a summary of the History of the Present Illness (HPI). Select any questions appropriate for that category as directed below (2c).

b. Follow the onscreen instructions to enter your list of problems with associated hypotheses and click Done to access other categories.

1. After you have finished with the Prob/Hyp List, you will be able to access the other Interview categories by choosing a hypothesis you are investigating. If you aren't investigating a particular hypothesis, select Scanning.

2. To associate a question with more than one Hypothesis, hold down the CTRL (Command) key while clicking the appropriate hypothesis. c. Click the category for the question you want to ask. Questions are listed in the box in the upper half of your screen. Highlight the question and click Ask. The response appears in the box below.

d. To find a question among the various categories, click Search at the end of the category list and enter a keyword or phrase in the box that appears.

3. STATEMENT OF PROBLEM AND DIFFERENTIAL DIAGNOSIS WITH LIST OF PROBLEMS AND ASSOCIATED HYPOTHESES

a. At some point in your investigation of the patient case, you will be asked to frame the patient's problem. You will be asked to form a list of Problems and create hypotheses linked to each problem. Depending on your instructor's preferences, you may not be able to investigate areas other than the Present Illness without entering your list of problems and hypotheses.

b. If you would like to change or rearrange your list of problems, click the PROBLEM/HYPOTHESIS button.

1. To edit your statement of the patient's main problem, type changes in the text field at the top of the message box.

2. To add a problem, type it in the appropriate box, and then click ADD PROBLEM. Type in hypotheses that are linked to each problem.

3. To delete a problem, select it and click DELETE. *Note: When deleting a problem all linked hypotheses will also be deleted.* 

4. To change the order of problems, click the up or down arrow on the right side of the problem that you wish to move. 5. When finished, click DONE.

4. Perform a PHYSICAL EXAM (When you first enter the Exam screen, you will see a description of the patient's appearance.)

a. Click EXAM **EXAM button. If you are prompted with the Problem/Hypothesis screen, make any changes you wish and click Done when** 

you are satisfied with your entries.

b. Specify the hypothesis you are investigating.

c. Select the appropriate tool, then click the body part you want to examine.

d. Click the button for the Body View you wish to examine (i.e., head, chest, abdomen, full body). The name of the tool and the body part that your cursor is positioned to select will be displayed below the patient picture. Click functional mobility, mental status and tests and measures to display information for those exams. Click Vital Signs to see a list of the patient's vital signs.

e. All exams will yield audio, graphic, or text data. (Heart sounds are soft, so you may need to use headphones to hear the clearly. QuickTime is required to play sounds. )

5. Order Diagnostic Tests. Depending on your instructor's choices, you will be able to order diagnostic tests either individually or as a group.

a. Click the DIAGNOSTIC TESTS **button.** If you are prompted with the Problem/Hypothesis screen, edit as you wish and click Done. b. Each time before selecting a diagnostic test, specify the hypothesis you are investigating.

c. To get additional information about a diagnostic test before ordering, click the TEST INFO button, then select the test. To search the database for a specific test, enter the test name or related keyword, and click the SEARCH button. Search results appear in list form. Select a test from the search results to order it immediately or to place it in your Proposed Orders list.

d. To order a test from the group of 10 common tests click the name of the desired test.

e. To order tests not listed in the common group, select a category of tests, then select the test from the list of available tests for that category.

f. When ordering diagnostic tests as a group, make sure you are satisfied with the selections in your Proposed Orders list, and then click Submit to order those diagnostic tests. Once your orders have been submitted, click a specific diagnostic test and click View Results.

6. Enter MANAGEMENT section.

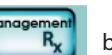

Click the MANAGEMENT  $\begin{bmatrix} R_x \end{bmatrix}$  button to enter your management strategies.

a. First, you will be permitted to prioritize your final Problem List.

b. Next, you will enter your diagnosis, justify your diagnosis, and select your confidence level. When you are satisfied, click ENTER FINAL DIAGNOSIS. After you commit to a final diagnosis, you will not be able to return to the case.

c. You will then be able to compare your problem list with the instructor's expected problem list. When you have finished, click Continue. d. Select the mode of treatment (Treat Patient, Treat Patient and Refer, or Refer Prior to Treatment). Click Continue.

e. You may now be asked to either select your prognosis by answering two multiple choice questions or by entering your prognosis in free text entry. When finished, click Continue.

f. Enter Goals for each Instructor Problem. When finished, click Continue.

g. Select a category and then order the apects of management you wish to prescribe. When you are finished with your final management plan, click Evaluate.

- h. Choose one of the possible treatment and frequency selections presented to best manage your patient. Click Done when completed.
- i. Answer the Management Confidence questions and click Done.

### 7. INITIAL SELF-ASSESSMENT

TONET THE INITIAL SELF-ASSESSMENT **Confidence**<br>The Initial Self-Assessment provides information about your performance in the case. Click one of the categories at the top.

- You will be able to compare your diagnosis with that of the instructor/case author. Answer the question at the bottom of the screen to aid your instructor in your evaluation.
- You will be able to compare your problem list with associated hypotheses to that of the instructor/case author. Answer the question at the bottom of the screen to aid your instructor in your evaluation.
- You will be able to review the investigative items that the instructor/case author thought necessary. Those required items that you requested will be marked with a star. Click an item to review the patient results.
- You will see the correct prognosis, along with your responses.
- You will be able to review the interventions that the instructor/case author thought necessary. Those required interventions that you ordered will be marked with a star.

**Notes** NOTES You may use two methods to record text to your personal NOTES.

- Click the Notes button to add or view notes to help you as you proceed through a case.
- You can add to your notes by typing text or copying and pasting text into the Notes field.
- Click Save to preserve your entry.
- Click View Printable and your Notes are available in a printable form.

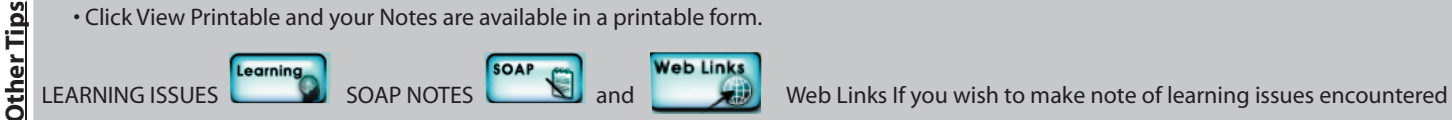

**Education** 

**Counseling** 

within the program or make SOAP notes, click the appropriate button. You must click the Save button to preserve your changes. Learning Resources accesses a list of Web links.

EFFICIENCY WARNING: You will see a warning when you are within 3 of the total number of questions, exams or diagnostic tests deemed necessary to complete this case efficiently. You will be warned again when you are within 1 of that number. You may continue collecting patient data after the warning, but if you do, you will not be able to reach the highest level of performance.

# **Case Investigation Examination Tools Patient Management**

Interview

Physical Exam

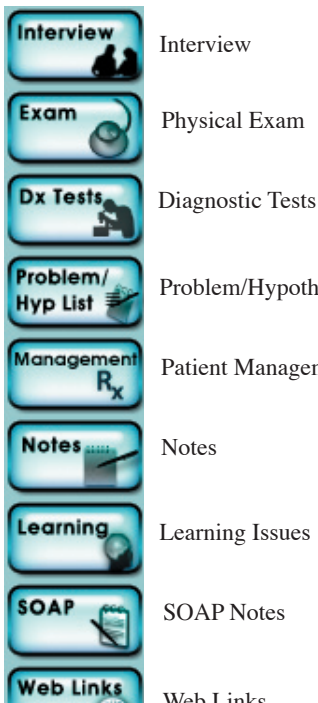

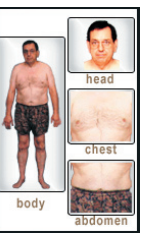

SELECT BODY VIEW: Head Chest Abdomen Body (full)

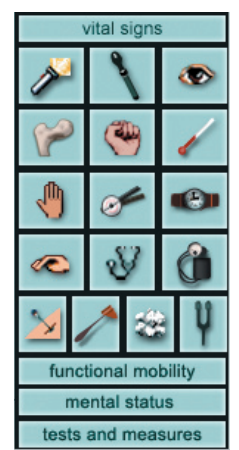

Vital Signs

Accessory Motion/ Strength/ Thermometer

Pin/ Hammer/ Cotton/ Tuning Fork

Percussion/ Stethoscope/ Sphygmomanometer

Palpate/ ROM/ Stopwatch

Functional Mobility Mental Status Tests & Measures

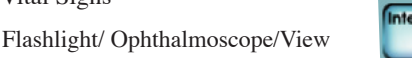

**Interventions** 

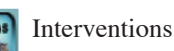

Education

Collaboration

Counseling

Evaluate Performance

Patient Management

Problem/Hypothesis List

**Notes** 

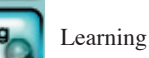

Learning Issues

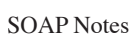

Web Links

# *HINT:*

*To measure temperature sensation on various parts of the body, such as the foot, ankle, hand, etc., use the tuning fork. This measures response to a cold tuning fork.*